## Open Registration for Parents

## Welcome to Genesis Open Registration Screen

The Open Registration Welcome screen asks the user to click on one of the 12 pictures. This request is different each time the screen is entered.

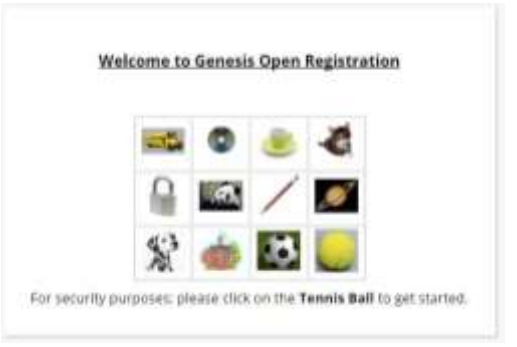

## For security purposes; please click on **ICON NAME** to get started.

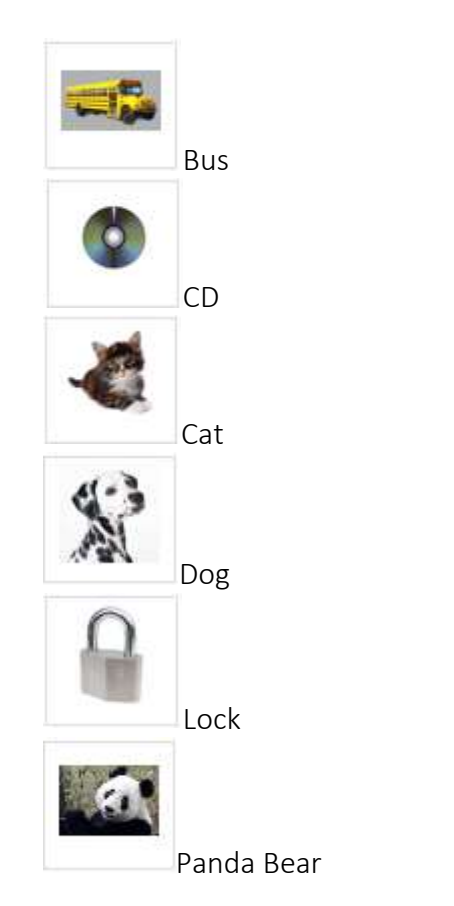

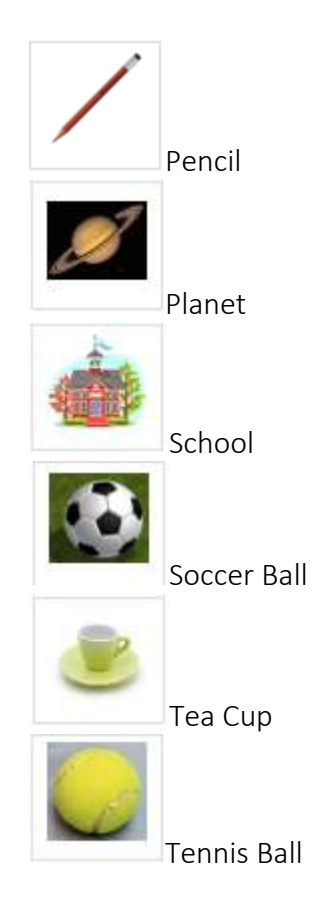

List of 12 Icons Names

Step1: Adding Students: Click the "Add Student" Button to add your student that is being registered.

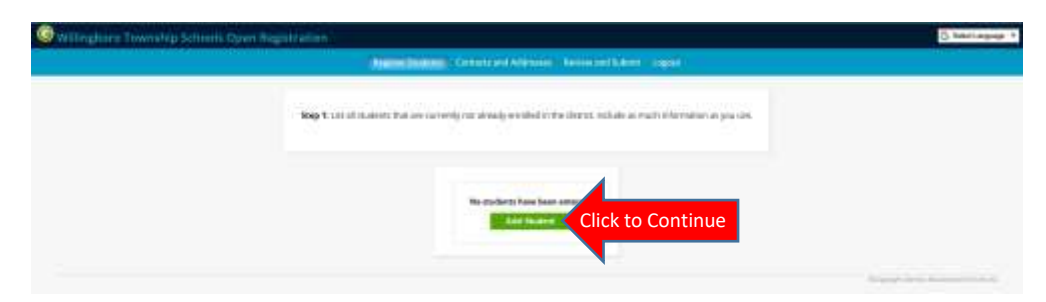

Select the correct school year you are registering your student for, "Current Year" or "Next Year" if you are preregistering.

Each word should begin with a capital letter, "No All Caps" and "No All Lowercase", also No Abbreviations (Mount NOT Mt.).

Fill out the student basic demograph information, for their please enter th Legal Name as it is seen on their Birt Certificate, no nicknames. Remembe when entering the Date of Birth to u the correct year.

Date First Enrolled in US School (if born outside the US):

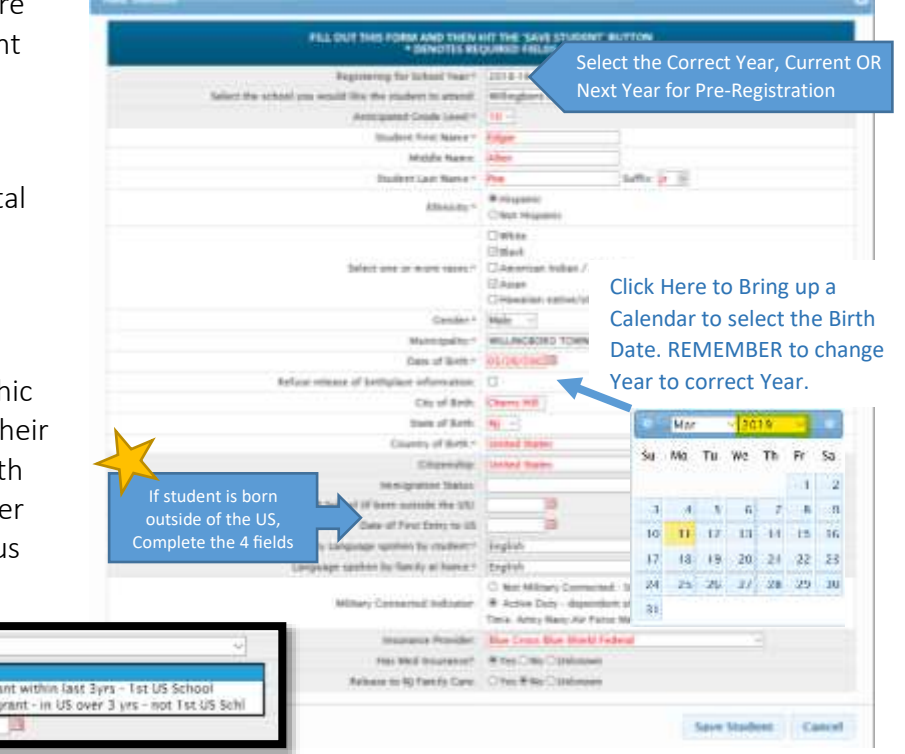

If Student was born outside the US, the following four fields need to be completed:

Date of First Entry to US

After all information has been entered, click the "Save Student" button. In Step 1, you can add additional students of the same house hold that require to be registered by clicking the "Add Another Student" button and repeat entering the above information, before clicking the "Advance to Next Screen" button.

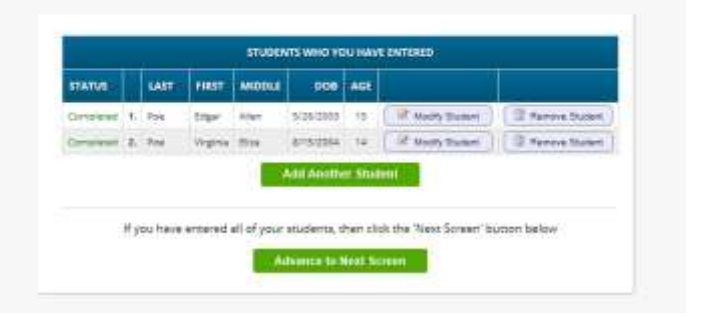

Step 1: List all students that are currently not already enrolled in the district. Include as much information as you can.

There is no limit to how many students can be entered in a single "open registration" action.

## Step 2: Primary Legal Residence and Guardians and Emergency Contacts

Reminder: Each word should begin with a capital letter, "No All Caps" and "No All Lowercase", also No Abbreviations (Mount NOT Mt.).

Click the "Add Primary Address and Primary Parent/Guardian" button to continue.

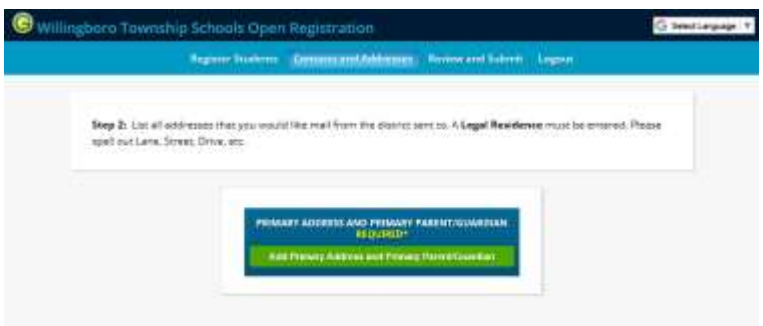

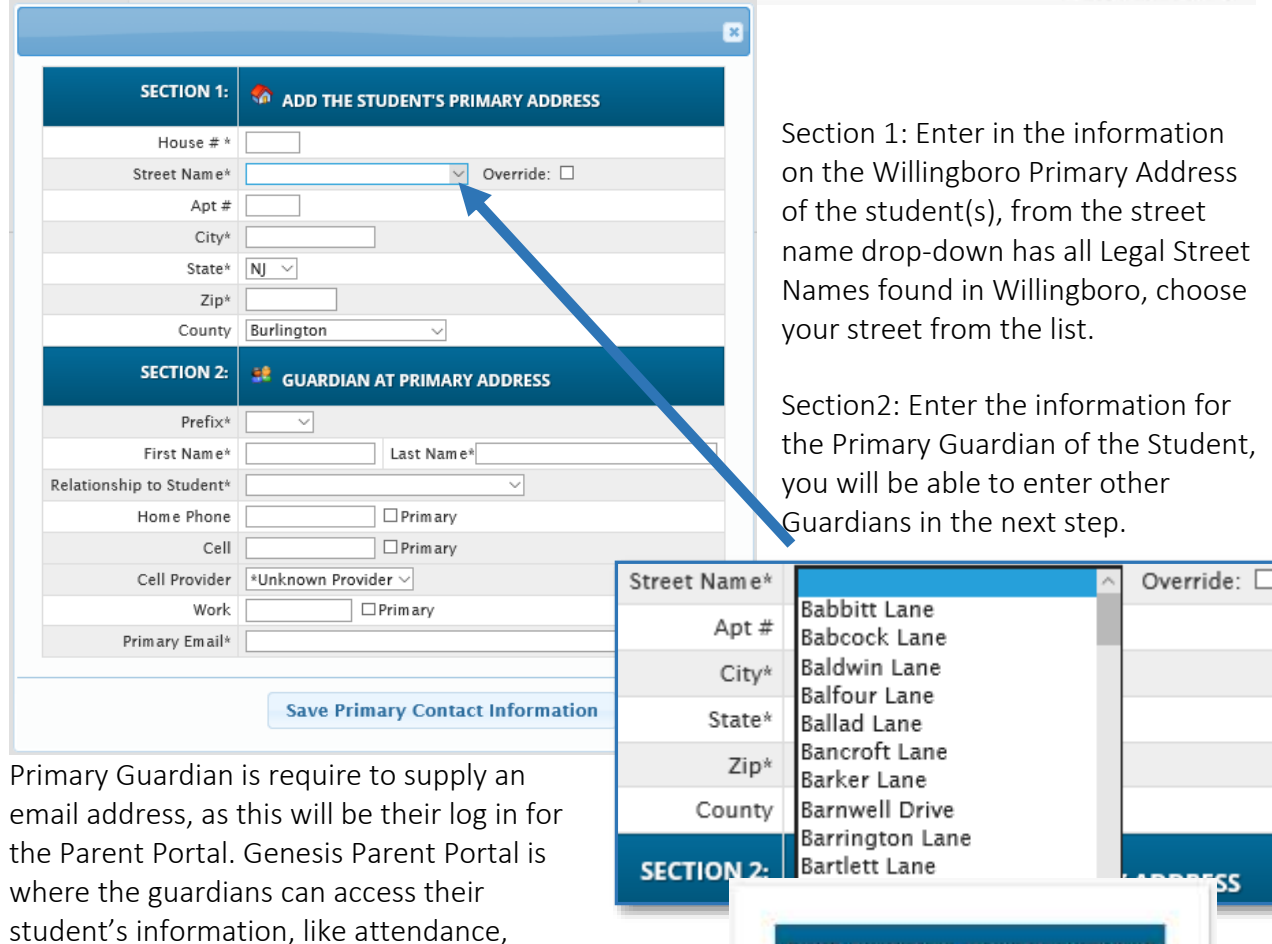

ENTER ADDITIONAL PARENTS/GUARDIANS

Add Additional Parent/Guardian

Please remember to a second guardian if applicable.

grades and update phones and other information.

Step 3: Review the Guardians that you have entered and add any other contacts you would like to include.

Close

 $\overline{\mathbf{z}}$ 

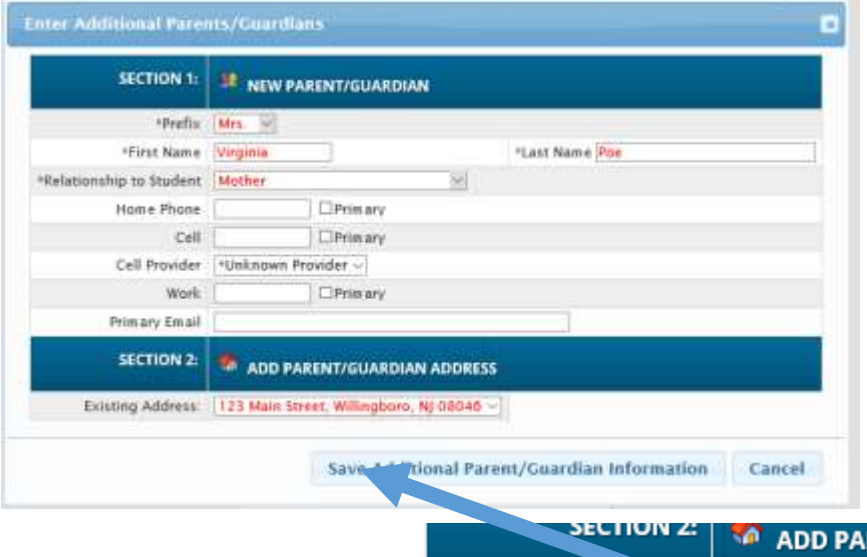

If second guardian lives at another address, click "Create New Address" from the address drop down and enter in the second address.

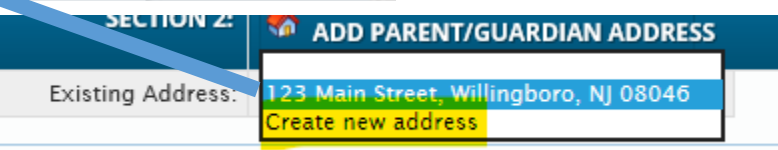

ENTER EMERGENCY CONTACTS<br>AT LEAST ONE REQUIRED\*

**Add Additional Emergency Contact** 

We require at one additional non-guardian emergency contact and phone number.

You can choose to give permission for the contact to be allowed or not allowed to pick up student by check the check box mid-way page the screen.

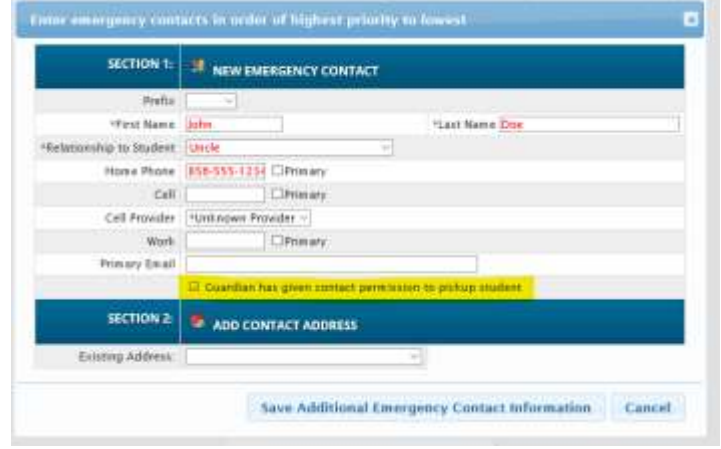

Step3: Home Language Survey

In order to comply with New Jersey State Statute 6A:15-1.3, we are required to survey all students as to their language use background, in order to plan for your child's educational needs.

**Each student will have their own survey to complete** 

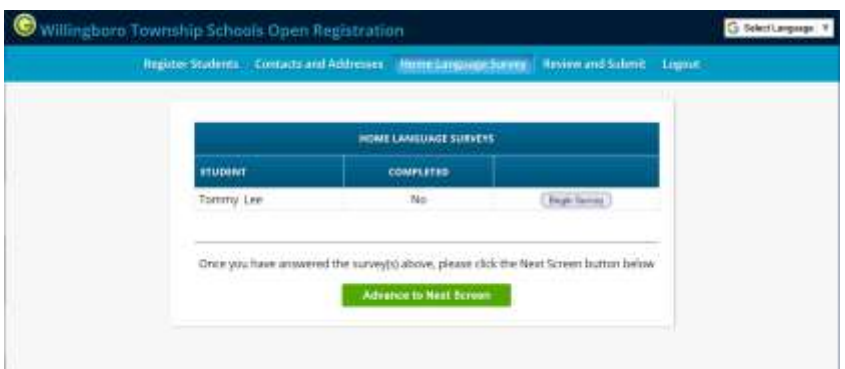

 Questions are asked one at a time and will go to the correct next question based on the previous answer.

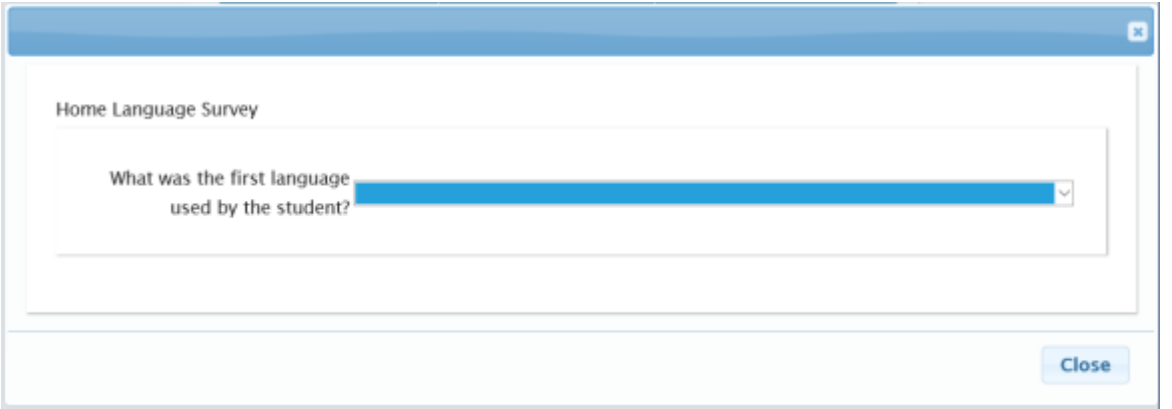

Once all students' surveys are completed, you can precede to the "Review and Submit" tab.

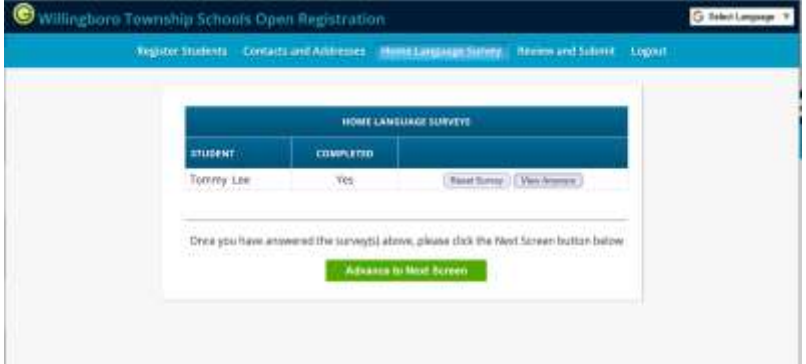

Please review your information and before submitting please enter your email to receive a copy of the confirmation.

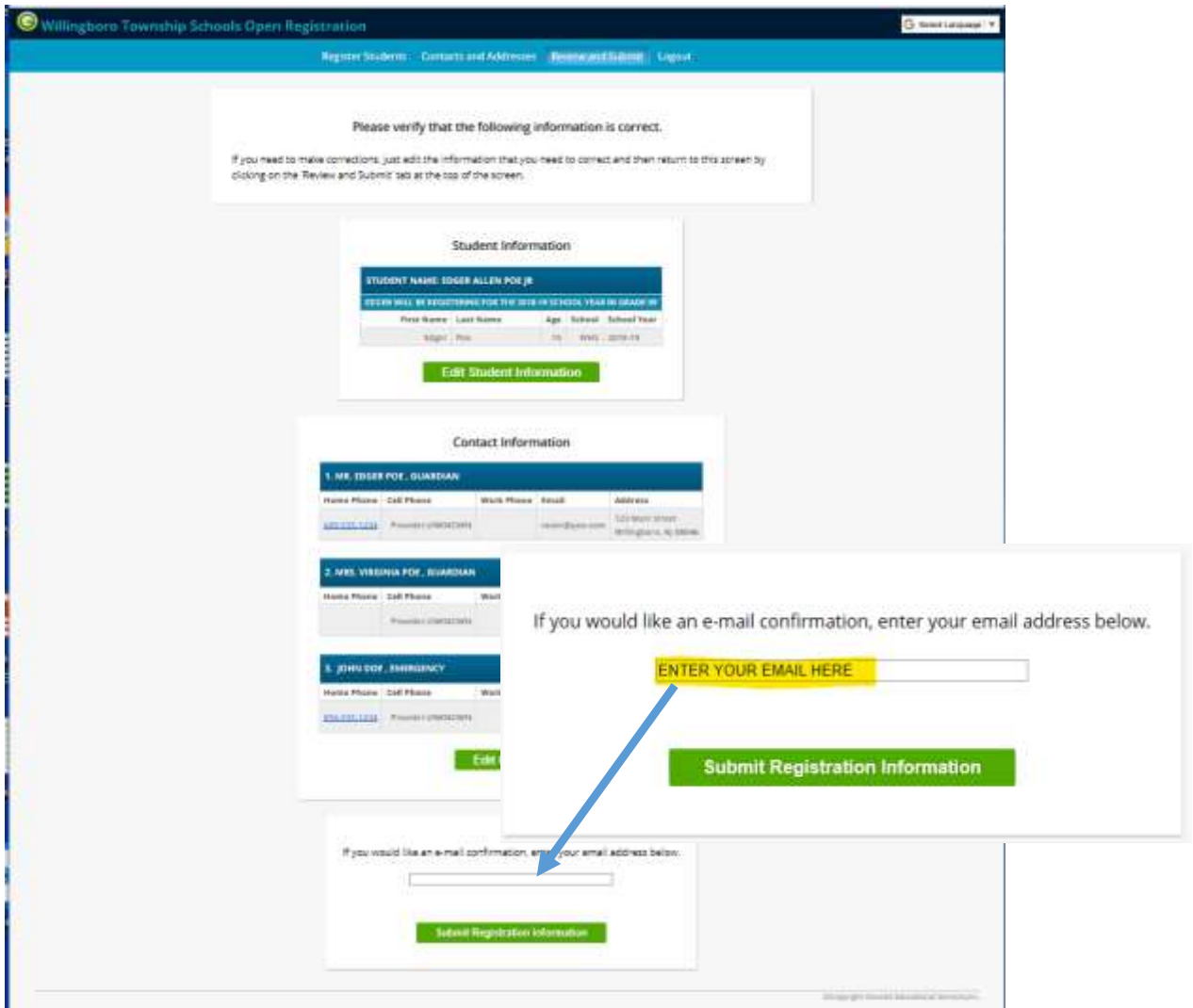

Gather the needed documents (birth certificate, proof of residency, etc.) and called for your appointment to finish the registration process.